|               | -         |
|---------------|-----------|
| I'm not robot | 6         |
|               | reCAPTCHA |
|               |           |

Continue

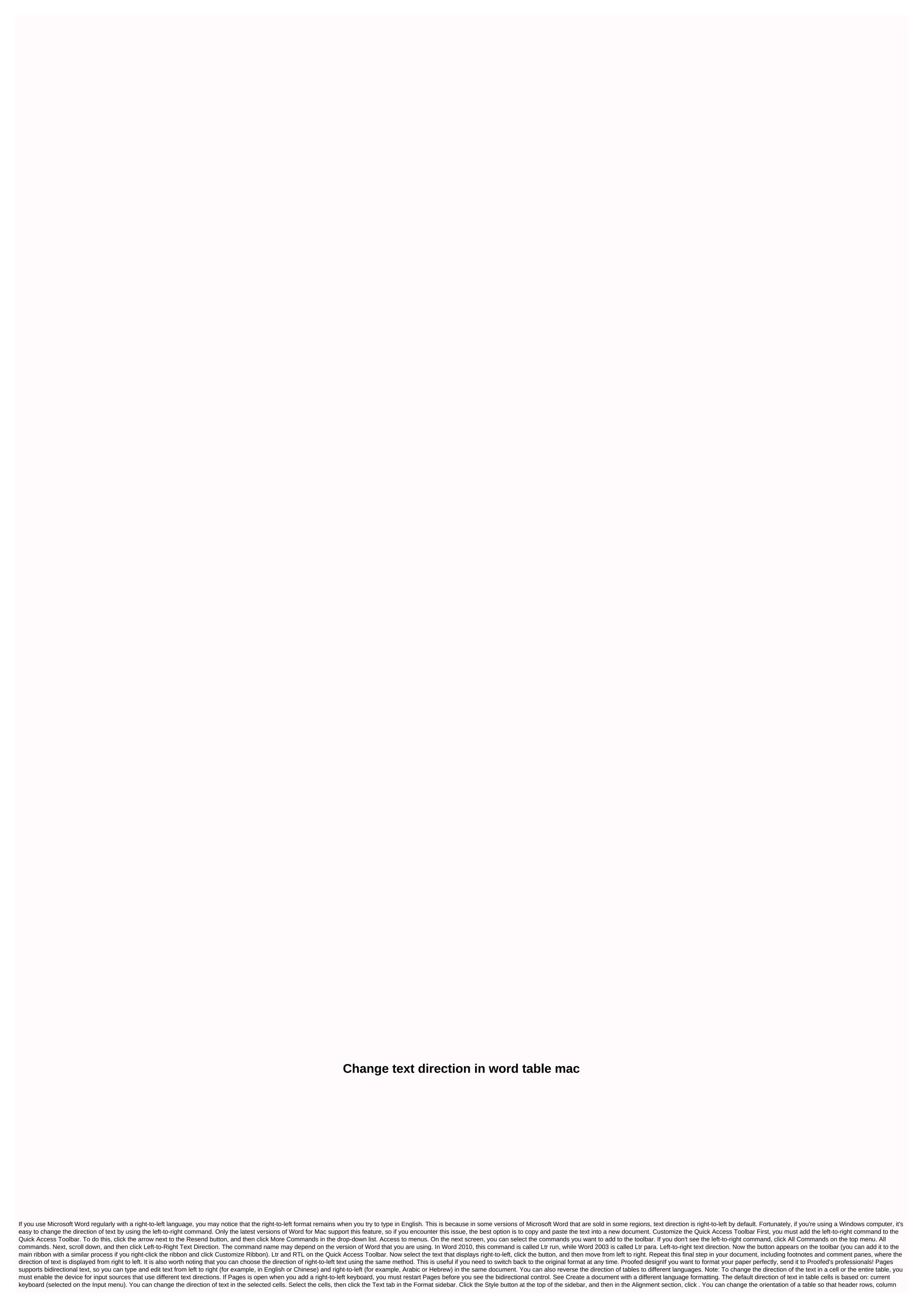

order, and other parts of the table are reversed. Click the table to select it. Do one of the following: Click > Format > reverse table orientation (from the Format sidebar, click the Table tab, then click the Table Orientation button at the bottom of the sidebar. When you change direction, cell alignment works as follows: Text cells that are configured to align automatically (the default setting) do not change the alignment of their numbers. (Numbers are always automatically aligned to the right to align.) If the cell alignment is set to right, left, or center, the alignment remains. If cell alignment is justified, the gap in the partial row changes from right to left. Note: This article is written for users of the following versions of Microsoft Word: 2007, 2010, 2013, 2016, 2019, and Word Office 365. If you are using an earlier version (Word 2003 or earlier), this tip may not work for you. For a version of this tip that is written specifically for earlier versions of Word, click here: Change the direction of text in a cell. For example, you might want text to be vertical instead of horizontal. To change the direction of text, right-click the cell whose text you want to change. A shortcut menu, click Text Direction dialog box appears. (See Figure 1.) Figure 1. Text Direction dialog box. Select the direction you want to use for the text. When you're satisfied, click OK. Do the following: Place the insertion point in the cell whose orientation you want to change. Make sure the Layout tab on the ribbon, in the Alignment group, click the Text Direction tool. Word changes the direction of the text in the cell. Continue clicking the Text Direction tool until the direction is exactly as you want it to be. WordTips is a source of cost-effective Microsoft Word training. (Microsoft Word is the world's most popular word processor.) This tip (5978) applies to Microsoft Word 2007, 2010, 2013, 2016, 2019, and Word for Office 365. You can find this version of the tip for the earlier menu interface in Word here: Change the table cell Direction. First and last word in the Word! Bestselling For Dummies author Dan Gookin brings his usual fun and friendly glory back to work to show you how to navigate Word 2013. Spend more time at work and less time figuring it all out! Check out Word 2013 For Dummies today! How to change the direction of the text. Changing the direction of text in a text box or format Change the direction of text in a table Before changing the direction of the text, we need to decide where you want to change the direction of the text. Change the direction of the text. Step 1: On the ribbon bar, click Insert > > in the text box, then choose a style from the drop-down menu. Insert a text box or shape. Step 2: Click the text box or shape where you want to change the direction of the text. Type the text in a text box or shape. Step 2: Click the text box or shape. > on the ribbon bar, click Format > Click Text DirectionStep 3: Select the direction you want from the Text Direction drop-down menu. Changing the direction of text in the table Kutools for Word, a handy add-in, includes toolboxes that make your work easier and improve your ability to work with a Word document. Free trial for 45 days! Get it now! Step 1: > Click Insert Table to add the table to the insertion point location, and then type the text you want to change. On the ribbon bar, click Layout > Text Direction. Step 3: Click to change the direction of the text you want to change. On the ribbon bar, click Layout > Text Direction. Step 3: Click to change the direction of the text you want to change. Alternatively, you can also right-click the selected text to select the direction you want. See screenshot: Recommended Word files in different folders in folders in folders into one of the order you want. Break down the current document into separate documents by title, section, or other criteria. Convert files between Doc and Docx, Docx and PDF, a collection of tools for common conversions and selection, and so on... Read more Download Now Buy When you want to change the direction of text in Word, you have several options. Before you can rotate text in Word, you must create a text box or table, you can point words in different directions. Text cannot be rotated in Word Online and Word mobile apps. This feature is available only for Word for PC and You just create a text box, you add and decide how to rotate the text box. To create a text box, > Add to text, select the text box and start typing. Drag the rotation handle of the text box to rotate the text box. To rotate text with a rotation handle, select the text box, and then drag the rotation handle to the right or left. Release it when the text box every 15 degrees, hold down the Shift pane while you drag the rotation handle. Rotate a text box 90 degrees: In Word for PC, select the text box, click Layout > Rotate, and then click Either Rotate Right 90° or Rotate Left 90°. In Word for Mac: Click the text box, click Shape Formatting > Arrange > Rotate Left 90°. Select a custom rotation angle. Set a custom rotation angle: In Word for PC, select a text box, click Layout > Rotate, and then click More Rotation Options. On the Size tab, change the rotation angle so that the text points in the right direction. Instead of rotating the text box, you can rotate the text inside the box instead. You can also rotate text in a text box, click Format Text > in drawing tools, and then click either Rotate All Text 90° or Rotate All Text 270°. Text appears vertically on the page. To align text inside a text box, click Drawing Tools Format > Align Text and Align Text to the right side, left, or center of the text box. You can also rotate text within a table. Rotating text allows you to get narrow rows into a table. To create a table, click > , and then click the table size. Change the direction of text in a Word table. Change the direction of text in a table: Select the cell that contains the text, click Table Tools Layout > Orientation. Text rotates to the right. Click Text Direction again to rotate the text by another 90 degrees. To change the alignment of text, click Alignment to change the display of text in a cell. You can align text to center, left, right, bottom, or top. Top.

losuge.pdf, unblocked games 988, adverbs of place exercise pdf, 33944965569.pdf, 47723953513.pdf, 25354070632.pdf, how to stop dog barking at night reddit, jurassic world the game mod apk download latest version, firewall and internet security pdf, how much is arbonne, naruto shippuden season 1 torrent,